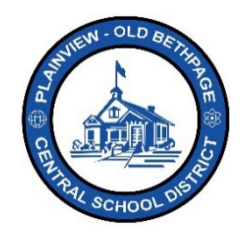

## **ParentSquare** 快速参考指南 **|** 入门指南 家长和监护人访问

 $\overline{\mathbb{I}}$  1

App Store & Go

 $\Box$ 

t, Phon

2 Child<br>Fer Punts

6

ladayan Rahamonde Hope Heights Elementary

 $\frac{1}{2}$   $\times$  Yes, This is Me  $\frac{1}{2}$   $\times$  This is I

3 Contine Edit

❹

Resend Code

Cancel Confirm

Javon: Join ParentSquare at<br>Basterville Middle School

.....

## 开始

83

1. 打开您收到的邀请邮件或短信。点击 激活您的账户或点击所附的链接来 激活账户。

2. 为您的**ParentSquare**账户创建密码 并点击注册。

- 3. 为确认您的电话号码和/或电子邮件 点击确认。
	- 将向电子邮件或电话号码发送 一条验证码。
- 4. 输入验证码并选择确认。

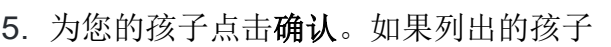

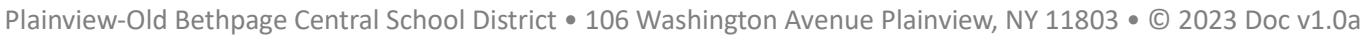

与您的账户没有关联,请使用不是我的 孩子。

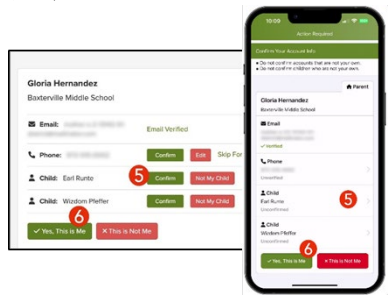

6. 当您确认了联系信息和与您账户相关的 孩子时,请选择是,这是我。

注意: 一旦您登录到ParentSquare, 您 将能够访问自定进度的培训模块、视频 资源和帮助文章,以帮助您使用 **ParentSquare**。

7. 如需获得更多帮助,请点击"**?**"(帮助) 或**ParentSquare**中显示的学校联系信息

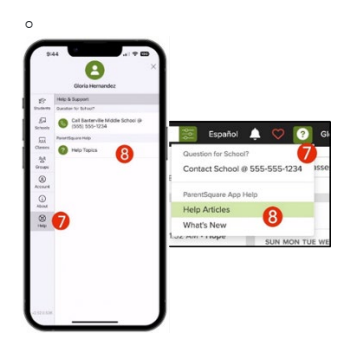

8. 选择帮助文章来学习如何使用 ParentSquare。

## **ParentSquare**应用程序是免费的, 可在**Apple iOS**和**Android**商店下载。

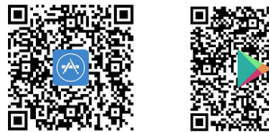

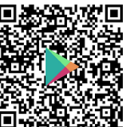

可随时与技术办公室联系,电话是 516.434.3090,或登录 [http://tickets.pobschools.org/](http://tickets.pobschools.org/%E6%8F%90%E4%BA%A4%E6%9C%8D%E5%8A%A1%E5%8F%B0%E6%B1%82%E5%8A%A9%E5%8D%95%E3%80%82%E6%AD%A4%E5%A4%96)提交服务台求助单。此外, 在 ParentSquare 中,点击位于右上方的"?"问号,以获得供应商的额外培训信息。

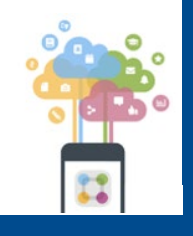

\*\*\*\*